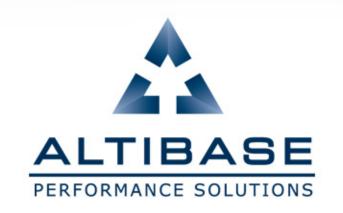

# ALTIBASE EDUCATION HOMEPAGE MANUAL

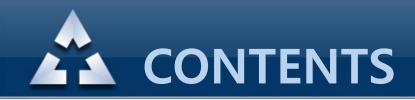

- 1. Connection URL
- 2. How to register account
- 3. Forgotten password
- 4. Applying online education
- 5. Screenshots
- 6. Cancelling the course
- 7. Editing personal information
- 8. Dropping account

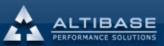

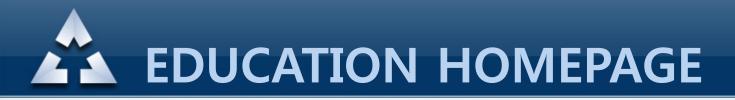

# **1. Connection URL**

### 1 http://edu.altibase.com, 2 http://education.altibase.com

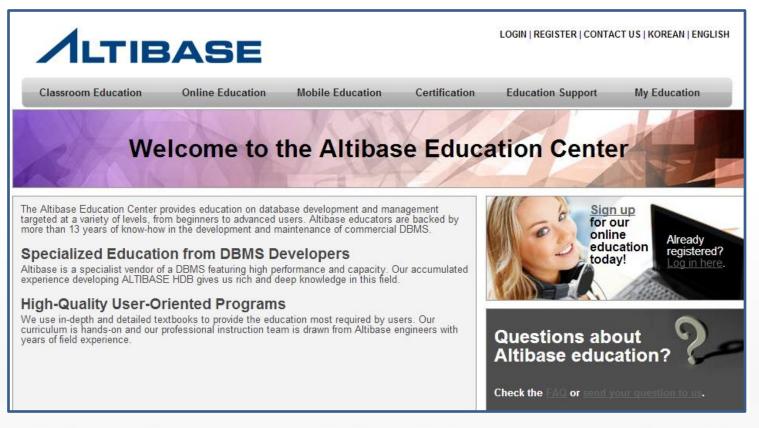

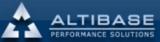

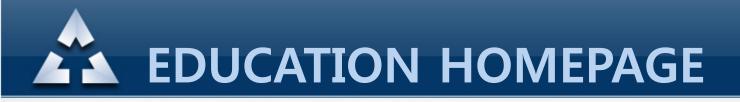

# Begin registration by clicking "REGISTER" on the right top corner

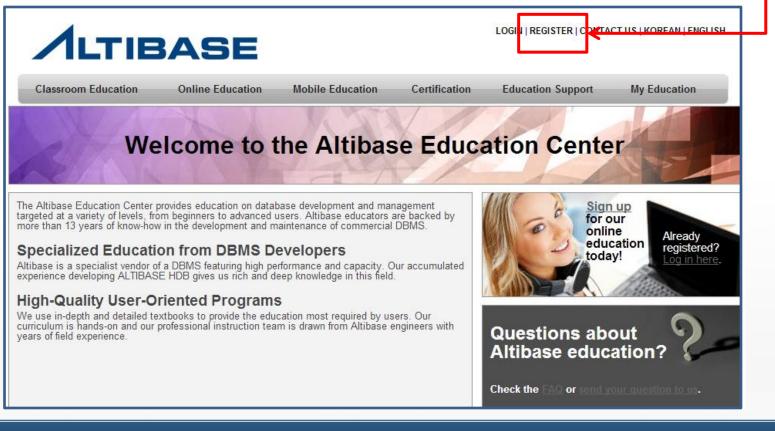

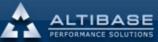

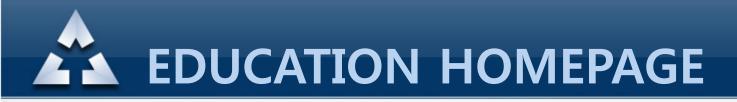

### Fill out the information and press "Register".

| ) (Email Address) | iloview012@gmail.com |                     |               |  |
|-------------------|----------------------|---------------------|---------------|--|
| assword           | •••••                | Confirm Password    | •••••         |  |
| ountry            | Korea                | •                   |               |  |
| nglish First Name | Jong Jeong           | *English Last Name  | Lee           |  |
| ompany            | ALTIBASE             | Mobile(Phone)       | 010-5212-7683 |  |
|                   |                      |                     |               |  |
| c u               | rde S                | Type the code shown | CUrdeS        |  |

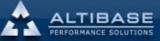

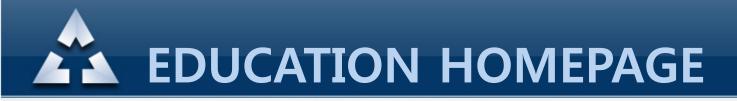

Finalize registration by verifying email address.

Dear Jong Jeong Lee, Thank you for registering on the Altibase Education website. In order to complete the registration process, please click on the link below. Alternatively you can copy the link and paste it in your web browser's URL box to complete the activation. <u>http://edu.altibase.com/en/register\_email?key=f0e6ff6e03064161ae27efdad1662822&email=iloview012@gmail.com</u> Altibase takes your on-line security and privacy very seriously and uses this activation mechanism to verify that the registration was submitted by an authorized user of the email account provided to us during the registration process. If you have any difficulty with the registration process, please email us at <u>education@altibase.com</u> Thank you, Altibase Education Consulting Team

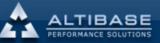

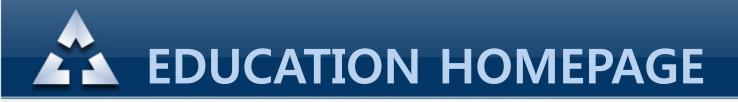

# Once email verification is done, log in to homepage by entering ID(Email address) and password.

| Log in             |                      |                            |
|--------------------|----------------------|----------------------------|
|                    |                      | +Register +Forgot Password |
| ID (Email Address) | iloview012@gmail.com |                            |
| Password           | •••••                |                            |
|                    | login                |                            |

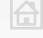

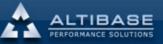

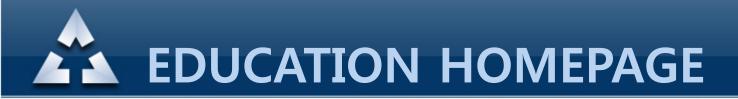

### 3. Forgotten password

Click "Forgot Password" on the right top corner.

| Log in             |                      |                            |
|--------------------|----------------------|----------------------------|
|                    |                      | +Register +Forgot Password |
| ID (Email Address) | iloview012@gmail.com |                            |
| Password           | •••••                |                            |
|                    | login                |                            |

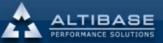

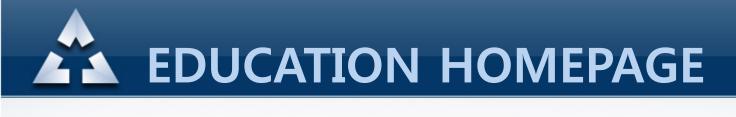

### 3. Forgotten password

When registered email address is entered then the temporary password will be sent to the email address

| Forgot your password?                                     |                |                             |
|-----------------------------------------------------------|----------------|-----------------------------|
| ID (Email Address) iloview012@gmail.com                   | +Register +Log | Click "Send"<br>after email |
| Enter your ALTIBASE ID and we'll send you a new password. |                | address is                  |
| Send                                                      |                | entered                     |

This is a courtesy message to notify you that your password on Altibase Education Center web site has been reset.

New Password : 5edf47a9

Thank you, Altibase Education Consulting Team

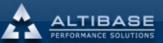

Email

checked

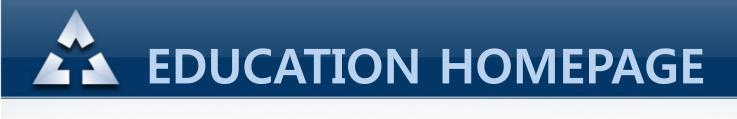

### 3. Forgotten password

Log-in by the temporary password then click "My Education – Profile" then change to new password

|                      | My profile           |                   |                 |
|----------------------|----------------------|-------------------|-----------------|
| (*=Required)         |                      | [Change Password] |                 |
| ID                   | iloview012@gmail.com |                   |                 |
| * Country            | Korea                | •                 |                 |
| * Korean Name        |                      |                   |                 |
| * English First Name | Jong Jeong           |                   | V               |
| * English Last Name  | Lee                  | Change Password   |                 |
| * Company            | ALTIBASE             |                   |                 |
| * Mobile(Phone)      | 010-5212-7683        | Passv             | vord            |
|                      | Update Profile       | New Pass          | vord            |
|                      |                      | Confirm Passy     | vord            |
|                      |                      |                   | Change Password |

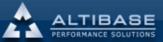

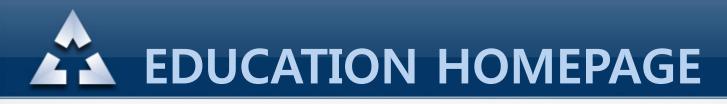

# 4. Online education application

# Online Education – Check the start/end date of the class then select the preferred class

Just a reminder that the application is unavailable after the class is started You can check the contents of the course by clicking the name of the course before applying.

| Sign up fo              | or Course      |                              |                        |                  |                |        |         |
|-------------------------|----------------|------------------------------|------------------------|------------------|----------------|--------|---------|
| Instruction<br>Language | Cource<br>code | Co                           | urse                   | Class start date | Class end date | Price  | Sign up |
| ENGLISH                 | AEO-002        | Fundamentals<br>HDB(English  | of ALTIBASE<br>Online) | 08-AUG-2012      | 08-AUG-2012    | \$ 100 | Closed  |
| ENGLISH                 | AEO-002        | Fundamentals<br>HDB(English, |                        | 13-AUG-2012      | 13-AUG-2012    | \$ 100 | Sign Up |
| ENGLISH                 | AEO-002        | Fundamentals<br>HDB(English, | of ALTIBASE<br>Online) | 15-AUG-2012      | 14-SEP-2012    | \$ 100 | Sign Up |
| ENGLISH                 | AEO-002        | Fundamentals<br>HDB(English, | of ALTIBASE<br>Online) | 13-AUG-2012      | 24-AUG-2012    | \$ 100 | Sign Up |
|                         |                |                              | 52                     | < <b>1</b> > >>  |                |        |         |

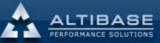

**EDUCATION HOMEPAGE** 

### \* Checking contents of education

### Altibase Online Education

#### Fundamentals of

Chapter 1 : ALTIBASE HDB Arch

-ALTIBASE HDB Features -Hybrid DBMS -ALTIBASE HDB Architecture -Managing Redo Log Files -Checkpointing -ALTIBASE HDB Internal Processe

### Chapter 2 : Installation & Startup

-Installation Overview -Start the Altibase Package Install -Startup -Shutdown -server script -Installation Directory Subfolders

Chapter 3 : Tablespace

-Tablespace Overview -Memory Tablespace -Volatile Tablespace -Disk Tablespace -Tablespace Monitoring

| Chapter 4 :iSQL |
|-----------------|
|                 |

-iSQL Options & Commands -iSQL Example

Chapter 5 : Transaction

-Transaction -Transaction Durability -Concurrency Control

### Chapter 6 : Buffer

-Buffer Structure -Buffer Management Example -Monitoring

Chapter 7 : Schema & Objects

### -USER -Objects -Tables -Indexes -Views -Sequences -Synonyms -Triggers -Queues

### Chapter 8 : Monitoring -Monitoring -Trace Files -Meta Table -Performance Views

Chapter 9 : AdminCenter

-AdminCenter Overview -AdminCenter for Developers -AdminCenter Monitors 1 -AdminCenter Monitors 2

### Chapter 10 : iloader

-iLoaderOverview -iLoader Options -iLoader Output Data File Examp -iLoader Performance-Related O<sub>I</sub> -iLoader Form File Sample Edits -Using Sequences/Functions Wh

### Chapter 11 : aexport

-aexport Overview -aexport Example -SQL scripts created using aexpc

### -Altibase -Altipasswd -altierr -altiProfile -dumpla -dumplf -dumpdf -Chapter 13 : Backup & Recovery -Checkpointing -Database mode -Database Backup

-Database Backup -Database Recovery -Database Recovery Example

Chapter 12 : utilities

### Chapter 14 : Replication(1)

-Replication

-ALTIBASE HDB Replication Architecture -Replication Object -Configuring Replication

### Chapter 15 : Replication(2)

-Replication Conflict -Conflict Resolution -User-Oriented Scheme -Timestamp-Based Scheme -Master-Slave Scheme -Audit -Replication Monitoring

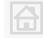

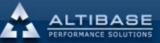

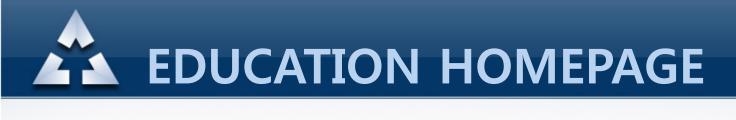

### Click "I want to get free online education coupon" from My Education-Free Coupon

| nline I | Free Coupon list                                 |               |                              |             |
|---------|--------------------------------------------------|---------------|------------------------------|-------------|
|         |                                                  | l want t      | o get Free Online Educa      | ation Coupo |
| Seq     | Course                                           | Coupon Key    | Available Period             | is Used     |
| 1       | Fundamentals of ALTIBASE HDB(English,<br>Online) | AOC1579193220 | 13-AUG-2012<br>~ 13-SEP-2012 | Used        |
| 2       | Fundamentals of ALTIBASE HDB(English,<br>Online) | AOC226423216  | 13-AUG-2012<br>~ 13-SEP-2012 | Used        |

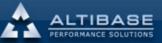

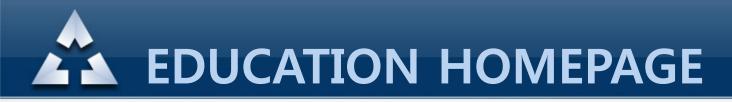

Once the course is selected, click the "Request" then the coupon key for your particular course will be generated

| Request a free coupon for online education | n course        |                                                  |               |                              |             |
|--------------------------------------------|-----------------|--------------------------------------------------|---------------|------------------------------|-------------|
| Course Fundamentals of ALTIE               | ASE HDB(Englist | n, Online) 💌                                     |               |                              |             |
| Red                                        | quest<br>Online | Free Coupon list                                 | Lucat         | o get Free Online Educa      | tion Counon |
|                                            | Seq             | Course                                           | Coupon Key    | Available Period             | is Used     |
|                                            | 1               | Fundamentals of ALTIBASE HDB(English,<br>Online) | AOC1579193220 | 13-AUG-2012<br>~ 13-SEP-2012 | Used        |
|                                            | 2               | Fundamentals of ALTIBASE HDB(English,<br>Online) | AOC226423216  | 13-AUG-2012<br>~ 13-SEP-2012 | Used        |
| New coupon key<br>is generated             | 3               | Fundamentals of ALTIBASE HDB(English, Online)    | AOC155583196  | 13-AUG-2012<br>~ 13-SEP-2012 | Not used    |

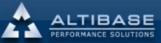

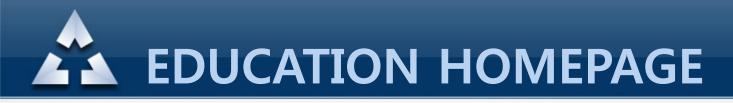

Online Education – Once start/end date is checked and preferred course is selected then you will be able to select the coupon as below. Enter the coupon number that was generated previously then click "Request"

| Course<br>Duration<br>Class start date<br>Class end date<br>Fee | Fundamentals of ALTIBASE HDB(English, Online)<br>31 days<br>13-AUG-2012<br>13-AUG-2012<br>\$100 |               |  |  |  |  |  |
|-----------------------------------------------------------------|-------------------------------------------------------------------------------------------------|---------------|--|--|--|--|--|
|                                                                 | Payment Type                                                                                    | Coupon No.    |  |  |  |  |  |
| Coupon                                                          |                                                                                                 | AOC1579193220 |  |  |  |  |  |
|                                                                 | Request                                                                                         | Cancel        |  |  |  |  |  |

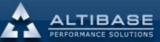

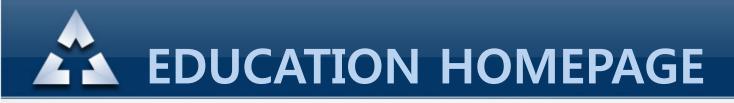

When payment is complete, then the status will be shown as "Not started yet" from the "My Online Education List". Click the course name if you want to check the contents.

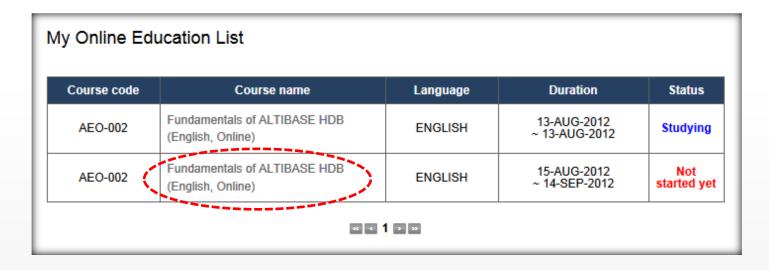

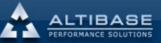

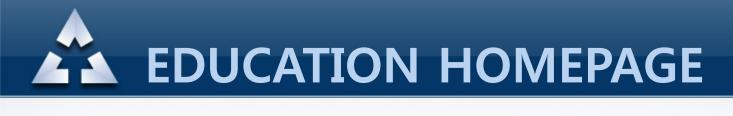

You can download the learning material for each chapters or you can start watching by clicking "Start".

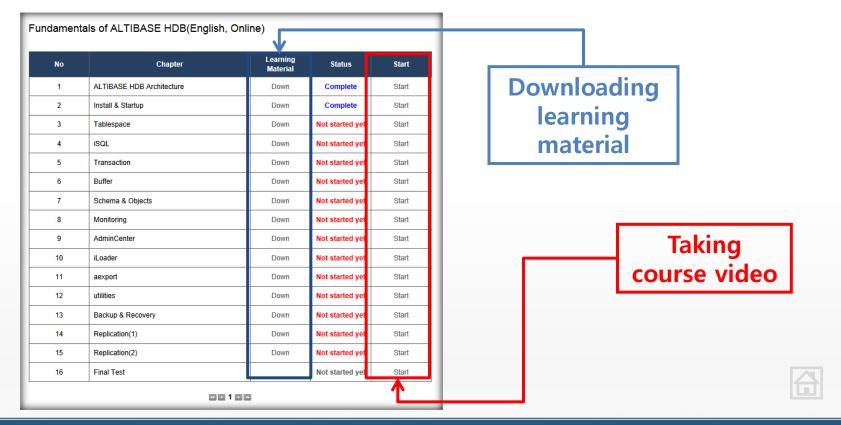

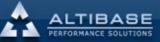

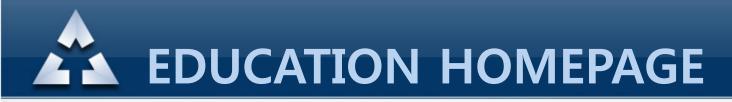

## 5. Taking online course

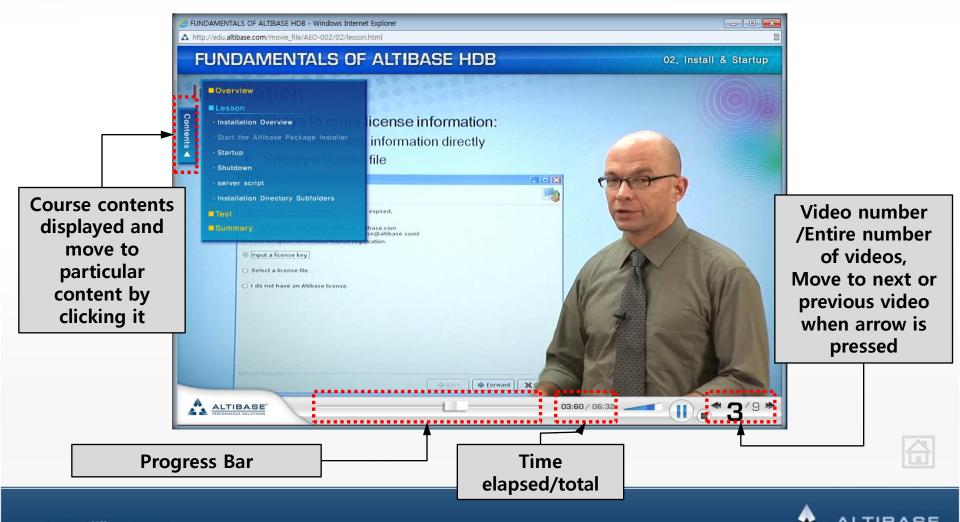

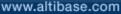

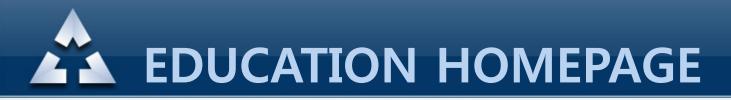

# 5. Taking online course-Final Test

20 questions of test after online course is finished(Pass criteria : 14 or more)

| Final Test - Fundamentals of ALTIBASE HDB(English, Online)                                                                                        |                         |   |
|----------------------------------------------------------------------------------------------------|-------------------------|---|
| 1. Which of the followings is the option that assigns delimiter between columns out of iLoader's options ?                                        |                         |   |
| © 1)-t                                                                                                    |                         |   |
| O 2) -r                                                                                                    |                         |   |
| O 3)-f                                                                                                    |                         |   |
| C 4) -d                                                                                                    | 1200                    | 1 |
|                                                                                                    | Final Test 완료           |   |
| 2. Which of the followings is the option that modifies the direction of displayed columns into vertical/horizontal when enquiring data from iSQL? |                         |   |
| C 1) SET linesize                                                                                                    | Final Test를 모두 완료하였습니다. |   |
| C 2) SET colsize                                                                                                    |                         |   |
| O 3) SET vertical                                                                                                    |                         |   |
| O 4) SET foreignkeys                                                                                                    |                         |   |
|                                                                                                    |                         |   |
| 20. Which of the following lists is NOT used for managing buffer?                                                                                 |                         |   |
| C 1) Wait List                                                                                                    |                         |   |
| C 2) Prepare List                                                                                                    |                         |   |
| C 3) LRU List                                                                                                    |                         |   |
| C 4) Checkpoint List                                                                                                    |                         |   |
| Complete                                                                                                    |                         |   |

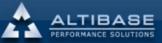

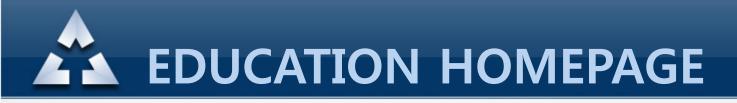

### 6. Cancelling the course

Select the course you want to cancel from the My Education – Online Education/Classroom Education (Cancellation has to be within 3 days of course start)

| Му Оі   | nline Education                                      |                              |          |               |                 |                |                        |  |
|---------|------------------------------------------------------|------------------------------|----------|---------------|-----------------|----------------|------------------------|--|
| No      | Course                                               | Duration                     | Status   | Test<br>Score | Payment<br>Type | Drop<br>Course | Print<br>Certification |  |
| 1       | Fundamentals of<br>ALTIBASE HDB<br>(English, Online) | 14-AUG-2012<br>~ 14-SEP-2012 | Studying | -             | Coupon          | Cancel         |                        |  |
| ≪ < 1 ≫ |                                                      |                              |          |               |                 |                |                        |  |

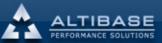

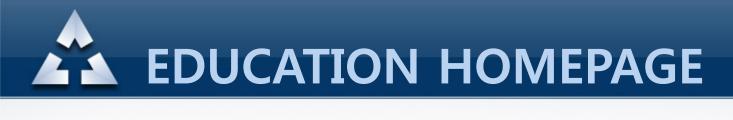

# 7. Editing personal information

Edit personal information from My Education – Profile (ID cannot be changed) then click "Update Profile"

| My profile           |                      |
|----------------------|----------------------|
| (*=Required)         | [Change Password]    |
| ID                   | iloview012@gmail.com |
| * Country            | Korea 🗨              |
| * Korean Name        |                      |
| * English First Name | Jong Jeong           |
| * English Last Name  | Lee                  |
| * Company            | ALTIBASE             |
| * Mobile(Phone)      | 010-5212-7683        |
| Update Profile       |                      |

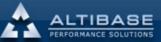

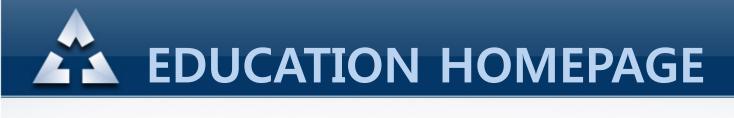

# 8. Dropping account

# Click "Terminating Account" from the My Education on the left top corner.

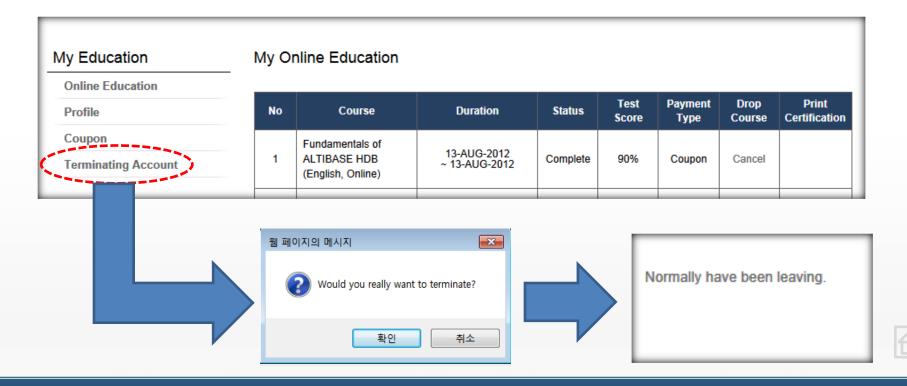

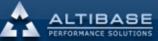